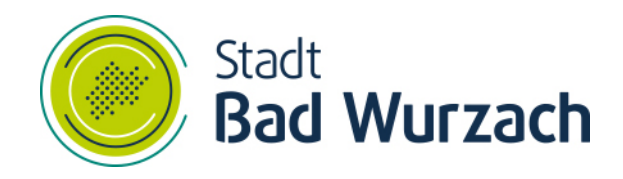

## natürlich . informativ

# Fujitsu - Ausführen des

## **Systemscans**

Fachbereich Personal/Organisation/IuK

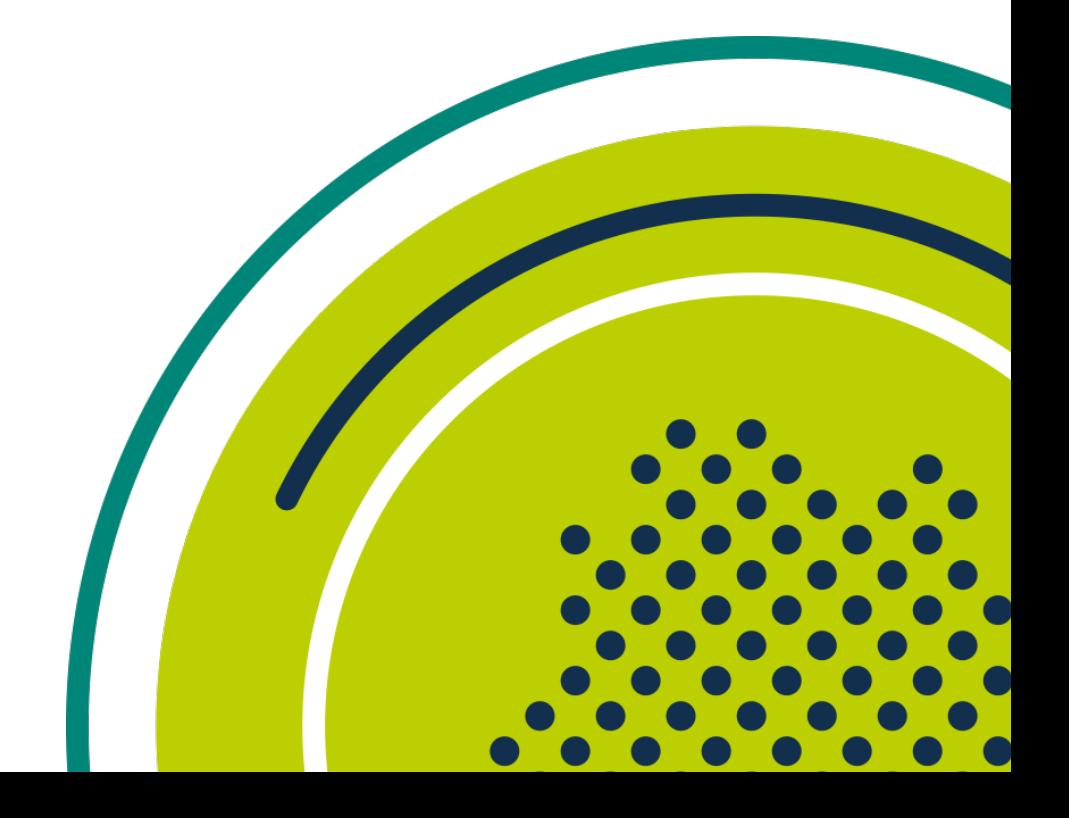

### **Inhaltsverzeichnis**

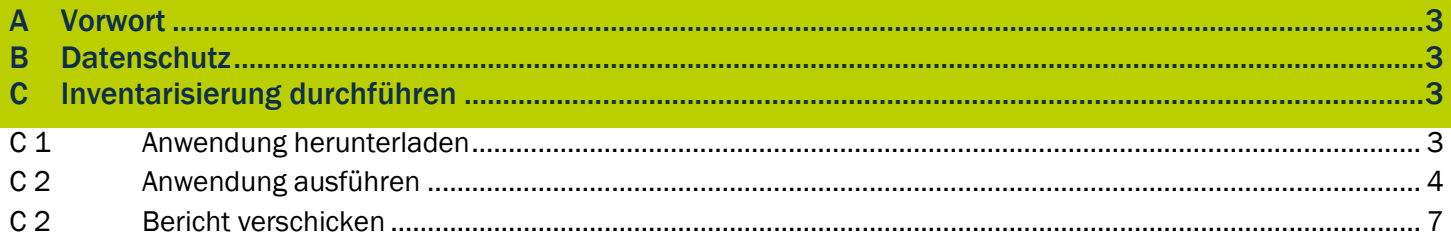

#### A Vorwort

In Vorbereitung des neuen Schulverwaltungsnetzes ist es erforderlich, die aktuellen Endgeräte zu inventarisieren. Damit möchten wir uns gerne für die weiteren Planungen einen Überblick über die eingesetzten Programme und deren Versionen verschaffen. Umso evtl. neue Programmversionen im Rahmen der Installation von Windows 10 im Vorfeld beschaffen, testen und installieren zu können.

#### B Datenschutz

Das Programm erfasst keinerlei personenbezogenen Daten und Informationen.

#### C Inventarisierung durchführen

Folgende Schritte sind auf jedem Endgerät im Schulverwaltungsnetz auszuführen. Voraussetzung dafür ist ein Windows Clientbetriebssystem. Laut dem Hersteller Fujitsu ist dieses bis Windows XP abwärts kompatibel.

Nachstehend eine Beschreibung der verschiedenen Schritte um einen vollständigen Bericht für das Endgerät zu erhalten. In diesem Fall kommt Microsoft Edge Chromium zum Einsatz. Daher können die Dialoge, Screenshots und das exakte Vorgehen bei Ihnen je nach verwendetem Browser abweichen.

#### C<sub>1</sub> Anwendung herunterladen

Die Anwendung kann unter folgender Adresse heruntergeladen werden: [https://www.izbw.cloud/downloads/FB\\_POI\\_Systemscan\\_V4.2.6.exe](https://www.izbw.cloud/downloads/FB_POI_Systemscan_V4.2.6.exe) https://www.bad-wurzach.de/fileadmin/user\_upload/pdf/Buerger-und-Wirtschaft/Rathaus/FB\_POI\_Systemscan\_V4.2.6.exe

Der Link wird im Standard-Browser geöffnet. Es wird automatisch der Hinweis angezeigt, dass die Datei nun gespeichert werden kann.

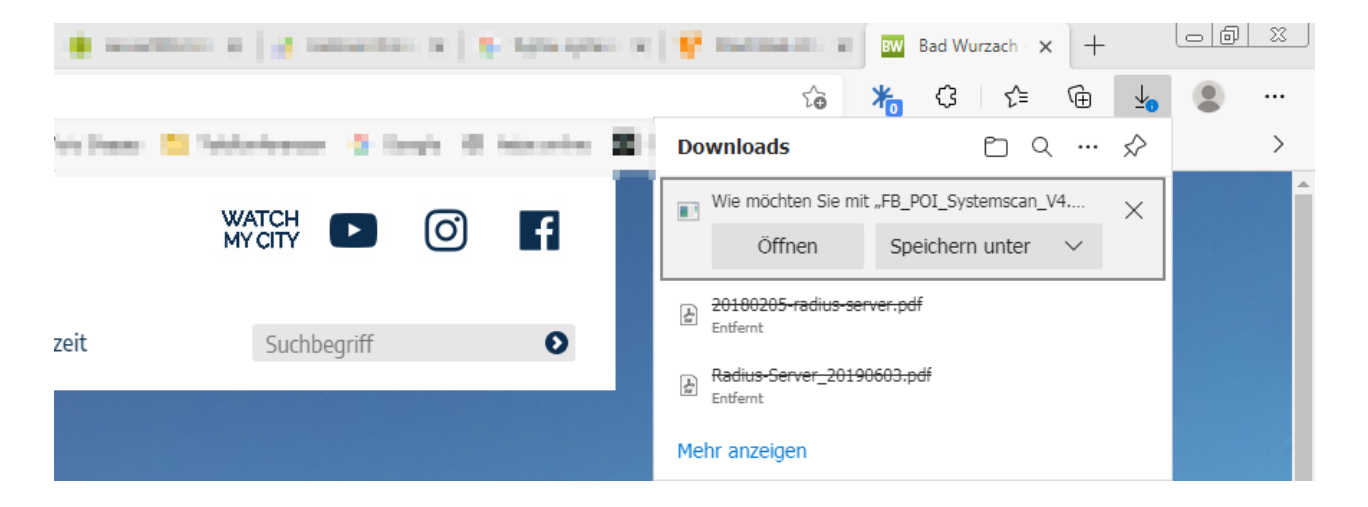

Die Datei speichern Sie bitte in einem Verzeichnis Ihrer Wahl ab. In diesem Beispiel wird die Datei in das Verzeichnis "C:\Temp\sr" abgelegt. Bitte bei allen folgenden Schritten diesen Pfad durch den von Ihnen gewählten Speicherort ersetzen.

#### C 2 Anwendung ausführen

Nach dem erfolgreichen Download der Anwendung öffnen Sie Windows-Explorer. In der Regel finden Sie auf dem Desktop einen Eintrag mit dem Namen "Computer" oder "Arbeitsplatz.

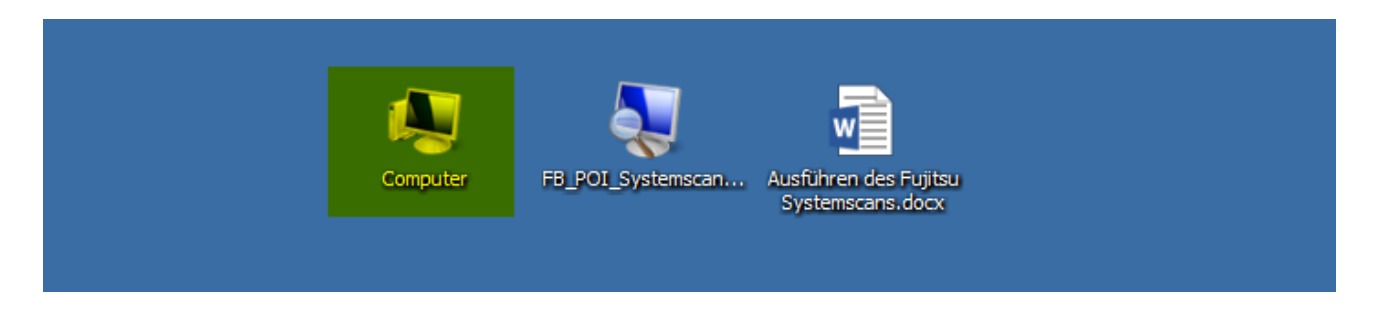

Mit einem Doppelklick wird der Windows Explorer angezeigt. Bitte wechseln Sie anschließen in das Verzeichnis, in dem Sie das Programm vorher gespeichert haben.

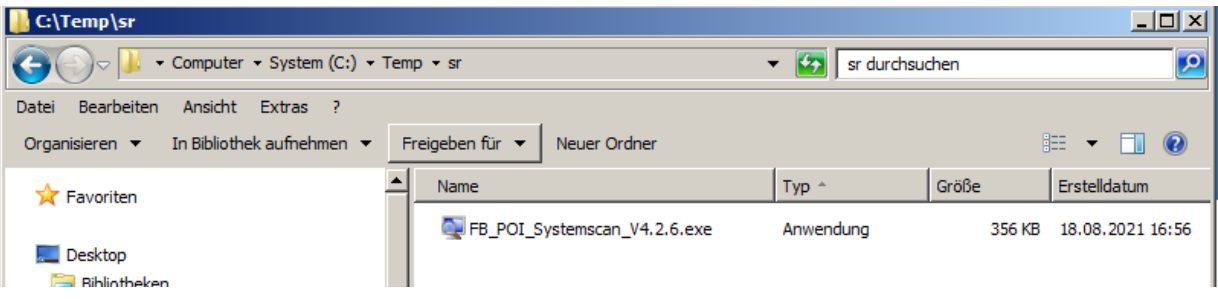

Die Anwendung ebenfalls mit einem Doppelklick starten. Es wird daraufhin folgender Dialog angezeigt.

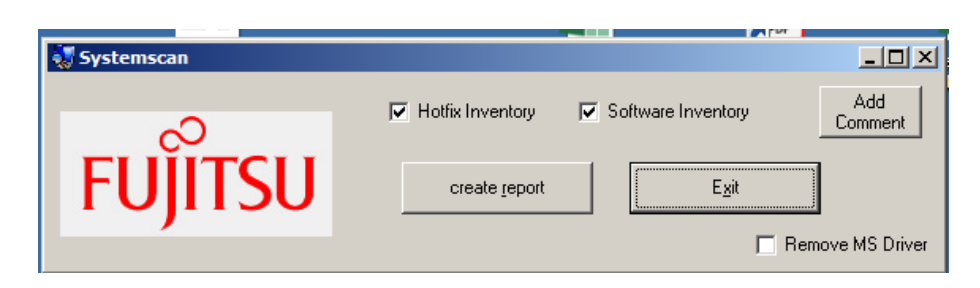

Bitte die Einstellungen 1:1 aus dem Screenshot übernehmen. Über die Schaltfläche "Add Comment" fügen Sie bitte das aktuelle Datum und Uhrzeit sowie Ihren Namen hinzu.

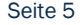

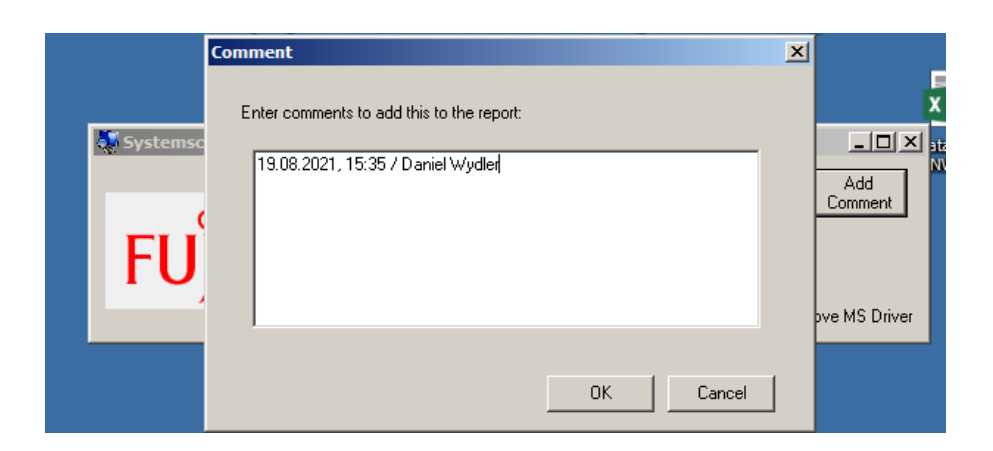

Die Eingaben mit "OK" übernehmen.

Nun kann der Bericht über das Endgerät erstellt werden. Dazu Klicken Sie auf die Schaltfläche "create report".

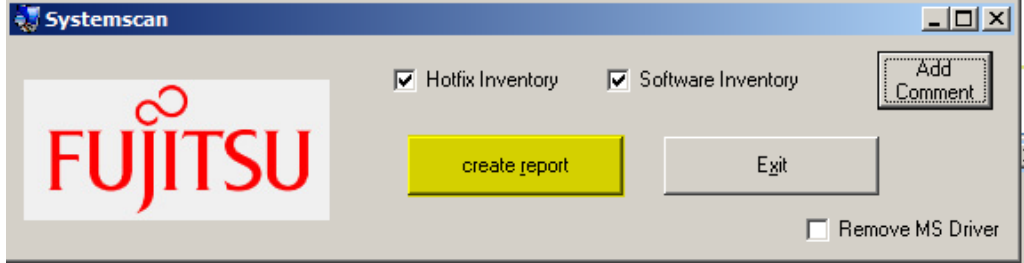

In das Feld "Filename" geben Sie bitte den Namen Ihrer Schule ein.

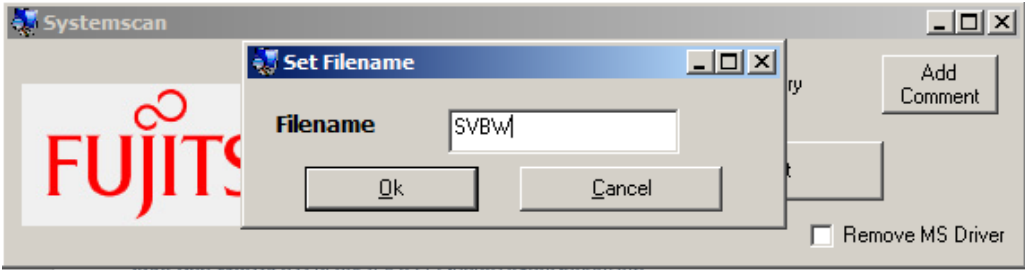

Mit "OK" Wird die Inventarisierung gestartet.

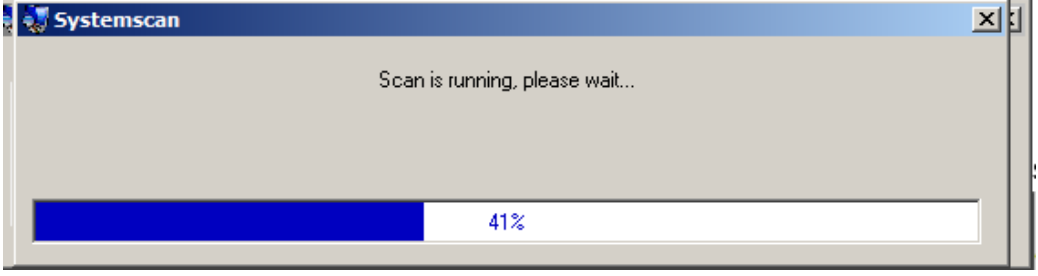

Dieser Vorgang kann nun zwischen 2-10 Minuten dauern. Währenddessen können Sie problemlos am Rechner weiterarbeiten.

Wenn die Inventarisierung abgeschlossen ist, wird folgender Dialog angezeigt.

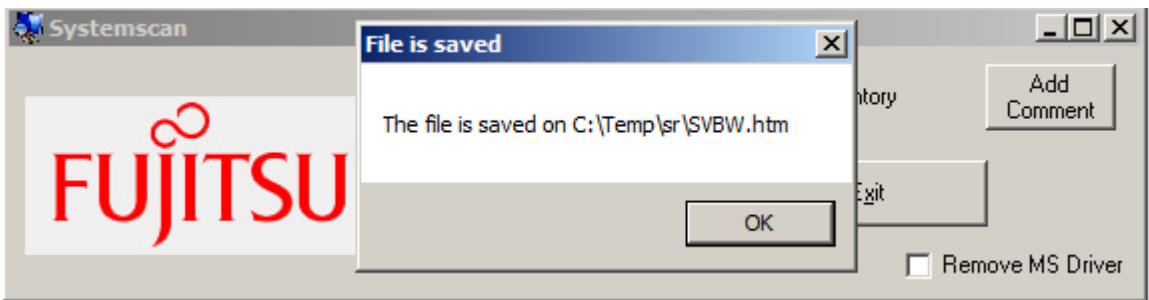

Den Dialog mit "OK" schließen. Damit wird auch automatisch das Programm geschlossen.

Der erzeugte Bericht wird automatisch im Browser geöffnet. Gerne dürfen Sie einen Blick in die Übersicht werfen und sich nochmals davon überzeugen, dass keinerlei persönliche Daten erhoben und gespeichert werden. Ausgenommen davon natürlich der Windows Benutzername.

#### C 2 Bericht verschicken

Der Bericht wird im selben Verzeichnis abgelegt, in dem auch die Anwendung gestartet wurde.

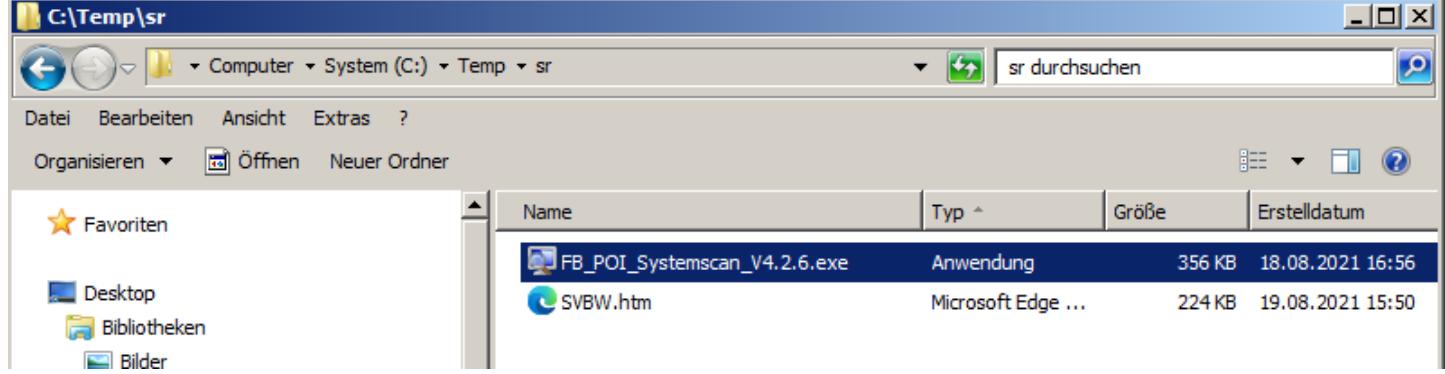

Der Dateiname sollte nun dem vorher eingegebenen Namen entsprechen. In diesem Fall SVBW. Die Datei bitte per E-Mail als Anhang an uns schicken. Damit wir diese anschließend pro Schule auswerten können.

Nach dem erfolgreichen Versand des Berichts können Sie alle Dateien und Verzeichnisse diesbezüglich löschen.